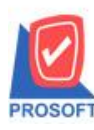

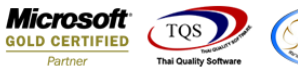

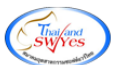

## **ระบบ Accounts Receivable**

 $\triangleright$  รายงานรับชำระหนี้สามารถ Design เพิ่ม Column สถานะเช็ก

 $1.$ เข้าที่ระบบ Accounts Receivable  $\,>$ AR Reports  $>$  รับชำระหนี้

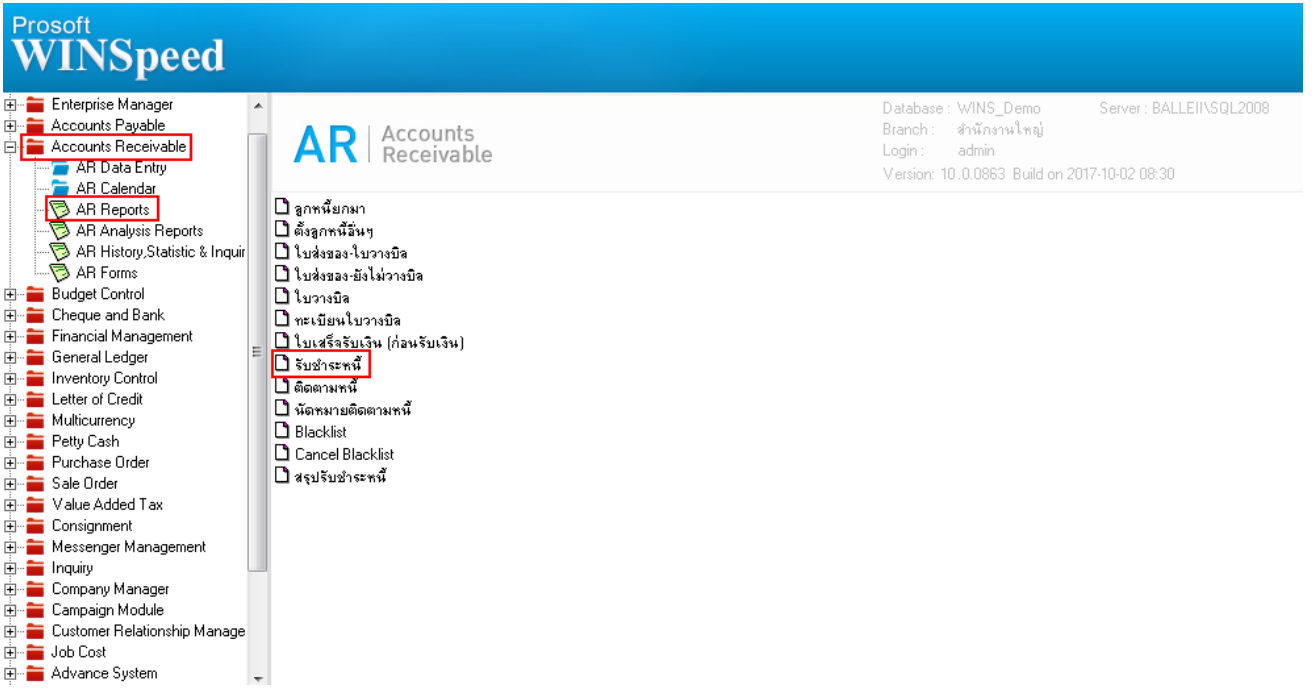

## 2.กำหนด Range Option ในการเรียกดูข้อมูล จากนั้น Click > OK

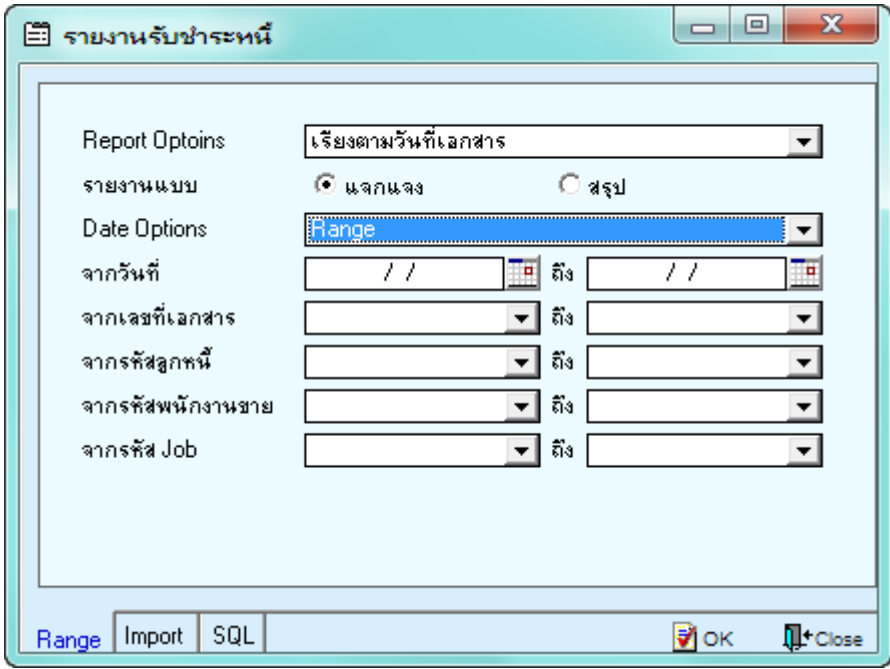

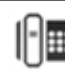

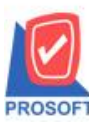

**2571/1ซอฟท์แวร์รีสอร์ท ถนนรามค าแหงแขวงหัวหมากเขตบางกะปิ กรุงเทพฯ 10240 โทรศัพท์: 0-2739-5900 (อัตโนมัติ) โทรสาร: 0-2739-5910, 0-2739-5940 http://www.prosoft.co.th**

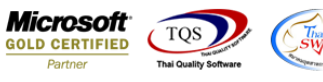

## 3.เลือกที่ Design เพื่อเพิ่ม Column สถานะเช็ค

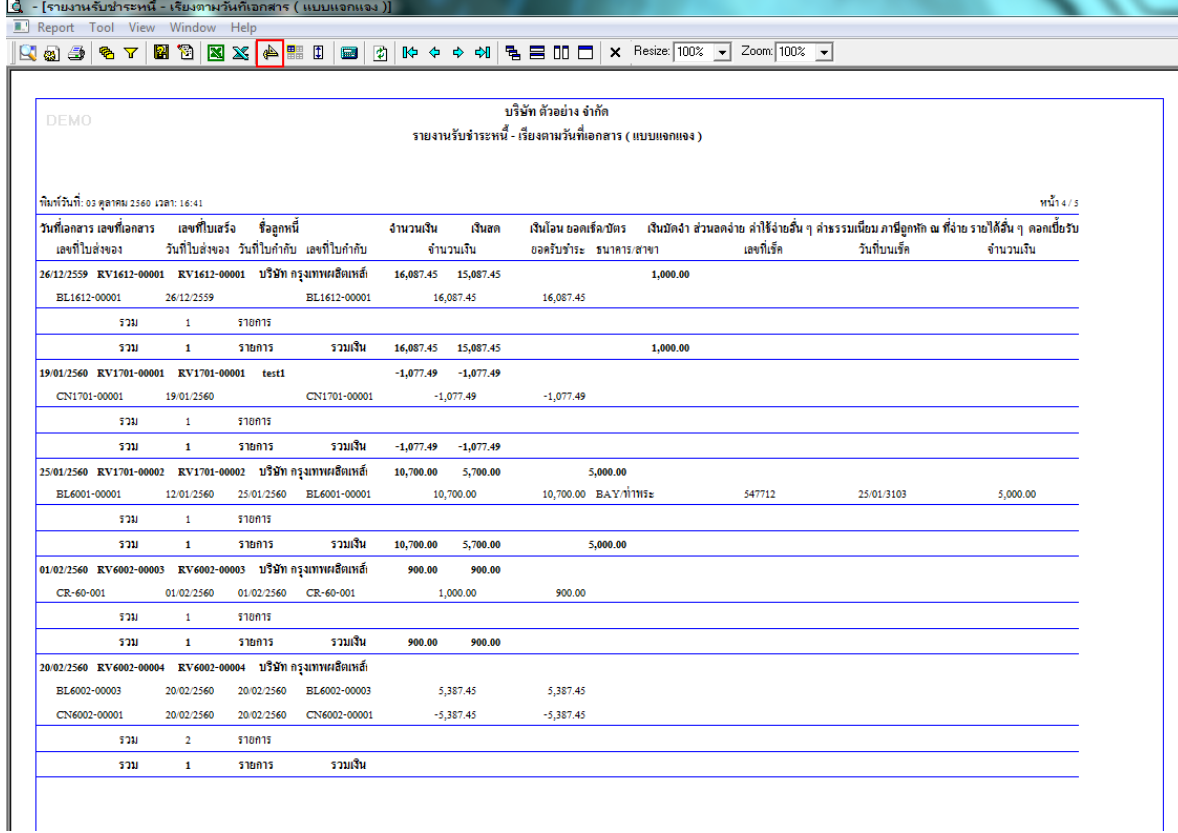

## 4.Click ขวา เลือก Add… > Column

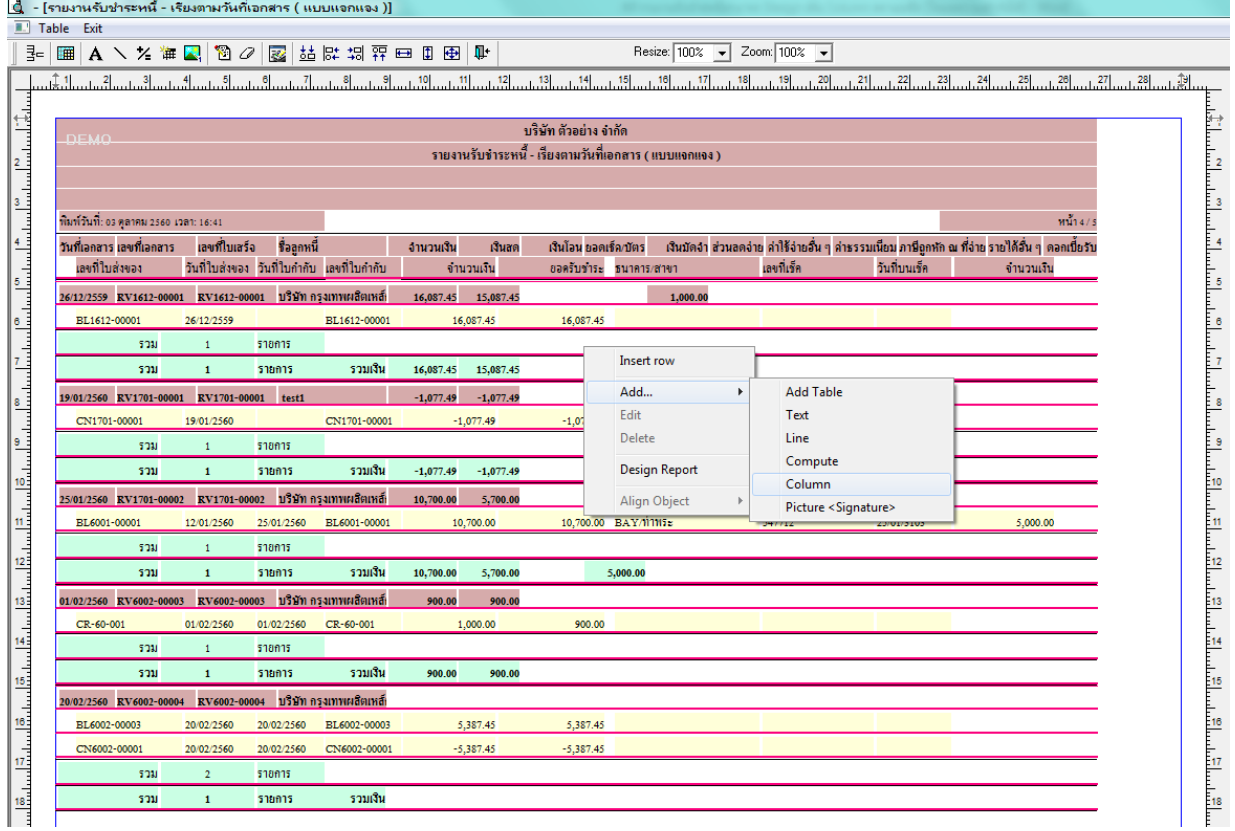

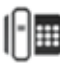

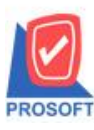

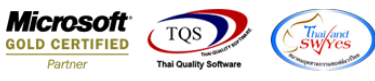

5.เลือก Column เป็น cheqstatus : ! เพื่อที่จะดึง สถานะเช็ค จากนั้นทำการกำหนดในส่วนอื่นๆ เช่น รูปแบบขนาดตัวอักษร ตาม ตอ้งการจากน้นั Click > OK

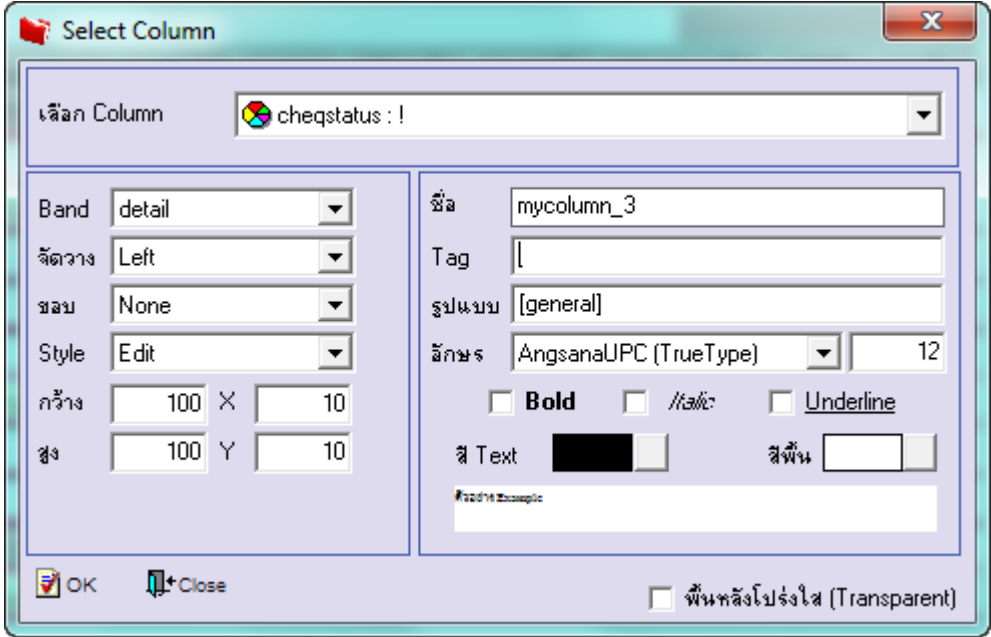

 $6.$ เมื่อจัดตำแหน่ง เสร็จแล้วให้ $\rm{Click} \geq \rm{Exit}$  Design Mode

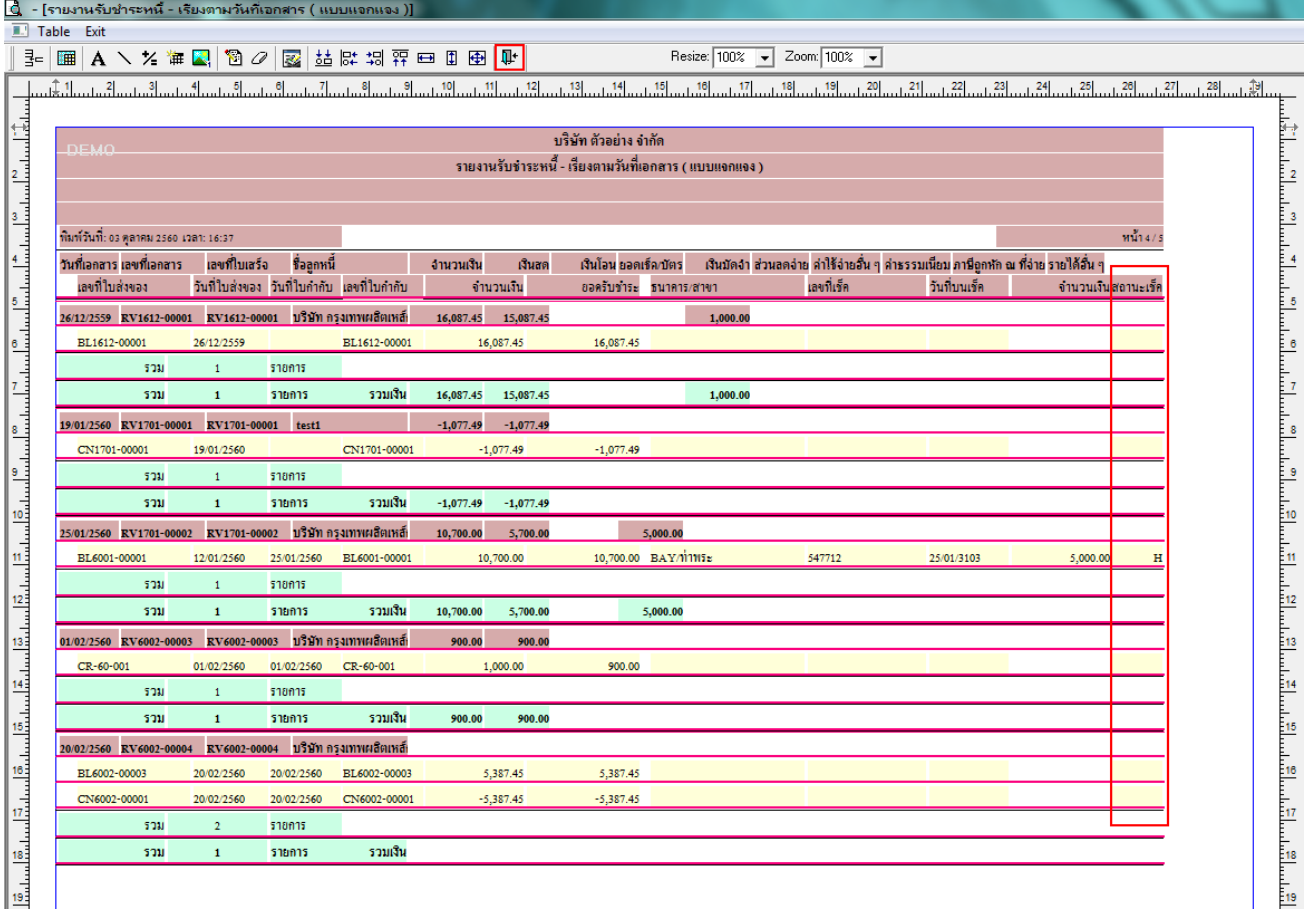

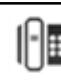

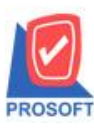

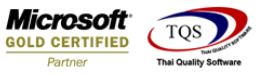

7.วิธี Save Report ให้ไปที่ tab tools เลือก Save Report… >จากนั้นให้เลือก Library ที่จัดเก็บ ในส่วนที่เป็นถามเมื่อให้ดึงรายงาน ต้นฉบับสามารถก าหนดให้โปรแกรมถามตอนเรียกรายงานได้ว่าจะดึงรายงานต้นฉบับหรือรายงานที่ Design และClick > OK เพื่อ บันทึก

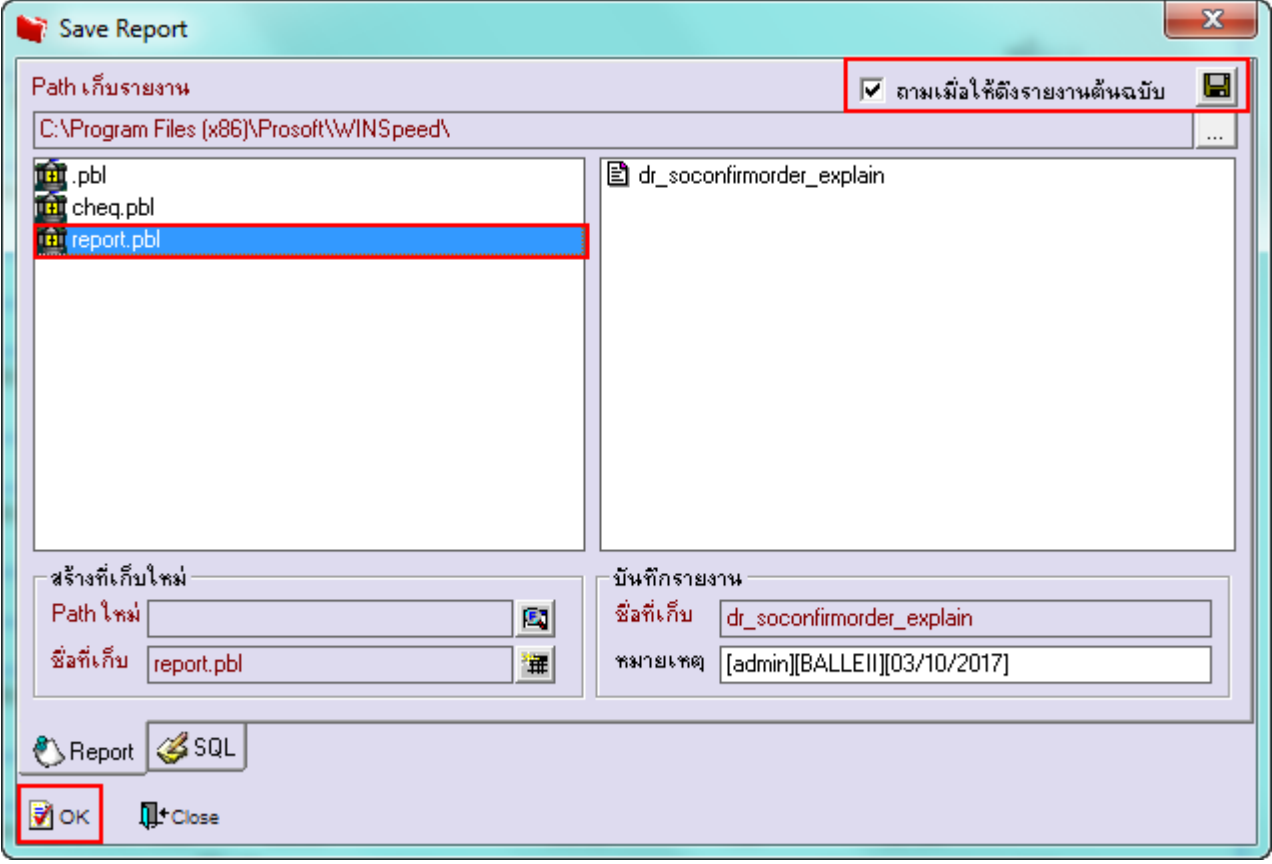

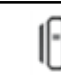